# **Инструкция по установке и запуску**

## **1С:Метрологическая служба**

Комплект поставки конфигурации включает следующие дистрибутивы:

- Технологическая платформа «1С:Предприятие 8.3»;
- Полный дистрибутив конфигурации «Метрологическая служба»;
- Система лицензирования конфигурации «Метрологическая служба».

Для установки программного обеспечения предназначена специальная программа установки, входящая в комплект поставки.

Комплект поставки доступен в **«Личном кабинете пользователя»** (после регистрации программного продукта партнером). Для получения материалов, необходимо в **«Личном кабинете пользователя»**, перейти в раздел **«Программные продукты»**, найти продукт в таблице **«Зарегистрированные программные продукты»** и нажать на ссылку в колонке **«Комплект поставки»**. После этого откроется страница со всеми данными электронной поставки:

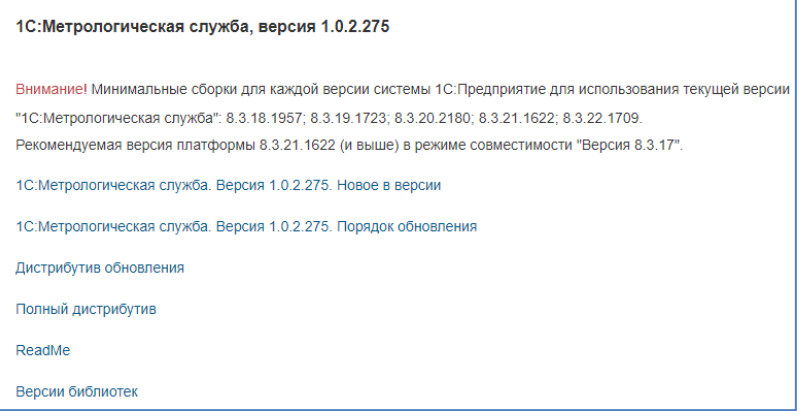

Для запуска программы установки, необходимо скачать материалы на диск по кнопке **Скачать полный комплект поставки** (компоненты можно скачивать и по отдельности), распаковать в проводнике архивный файл и запустить программу установки autorun.exe.

Подробное описание доступа и работы с **Личным кабинетом пользователя** Портала 1С:ИТС приведено на ресурсе: [https://portal.1c.ru/applications/about.](https://portal.1c.ru/applications/about)

Перед запуском программы установки рекомендуется проверить, что на жестком диске отсутствуют ошибки и имеется достаточно свободного места (около 850МБ для технологической платформы и около 2ГБ для шаблона конфигурации).

Особенности порядка установки и требования оборудованию приведены в пункте **«Порядок установки»**, при выборе которого будет открыт файл **install.txt.** Для доступа к нему, после запуска программы установки, в открытом окне необходимо выбрать пункт **«Описание установки»**:

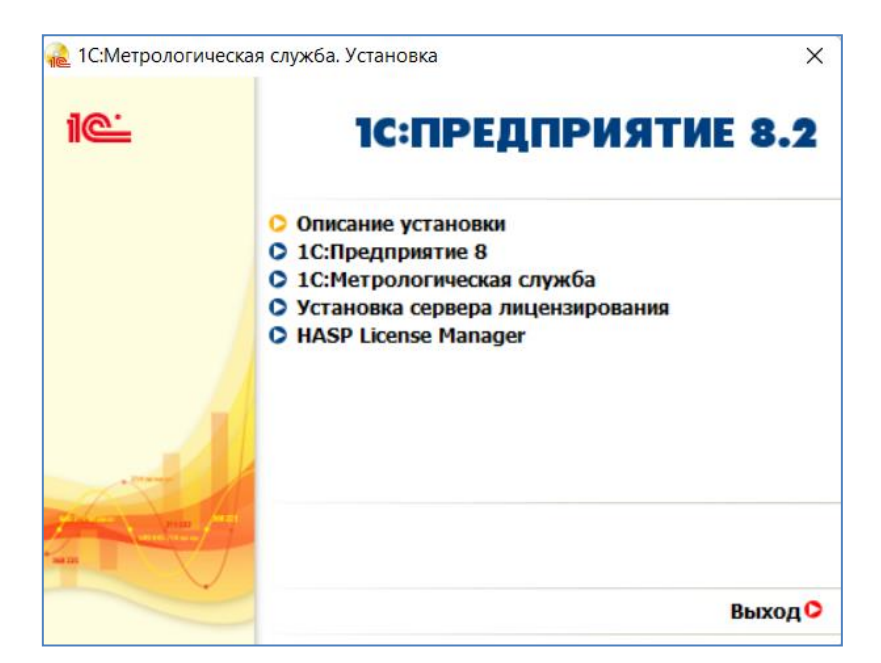

Далее следует выполнить установку в соответствии с приведенной в описании инструкцией.

## Установка конфигурации «Метрологическая служба»

Перед установкой конфигурации следует установить платформу «1С:Предприятие 8.3». Если платформа уже установлена на Вашем компьютере, следует убедиться в том, что версия установленной платформы, не ниже указанной в файле install.txt. Если версия установленной платформы ниже, рекомендуется обновить платформу.

Для выполнения установки шаблона конфигурации «Метрологическая служба», выберите пункт **«Установка конфигурации «Метрологическая служба»** в окне запуска программы установки. На экран будет выведено окно установки конфигурации:

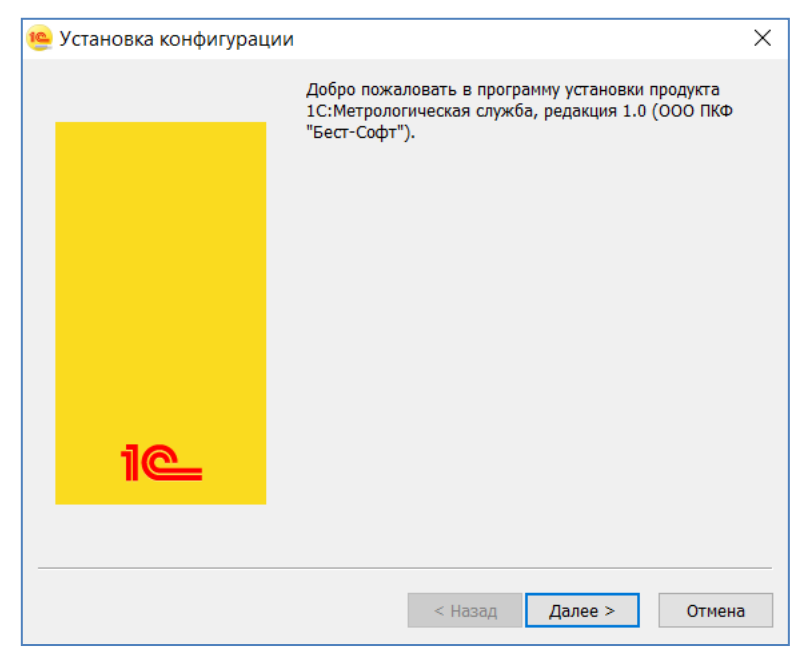

Если по каким-либо причинам программа установки конфигурации не запускается, следует выполнить запуск программы вручную (программа Setup.exe располагается в каталоге \Configs\Metrology\Setup материалов электронной поставки).

Для продолжения установки следует нажать кнопку Далее. В следующем окне следует выбрать каталог назначения, в который будет установлен шаблон конфигурации:

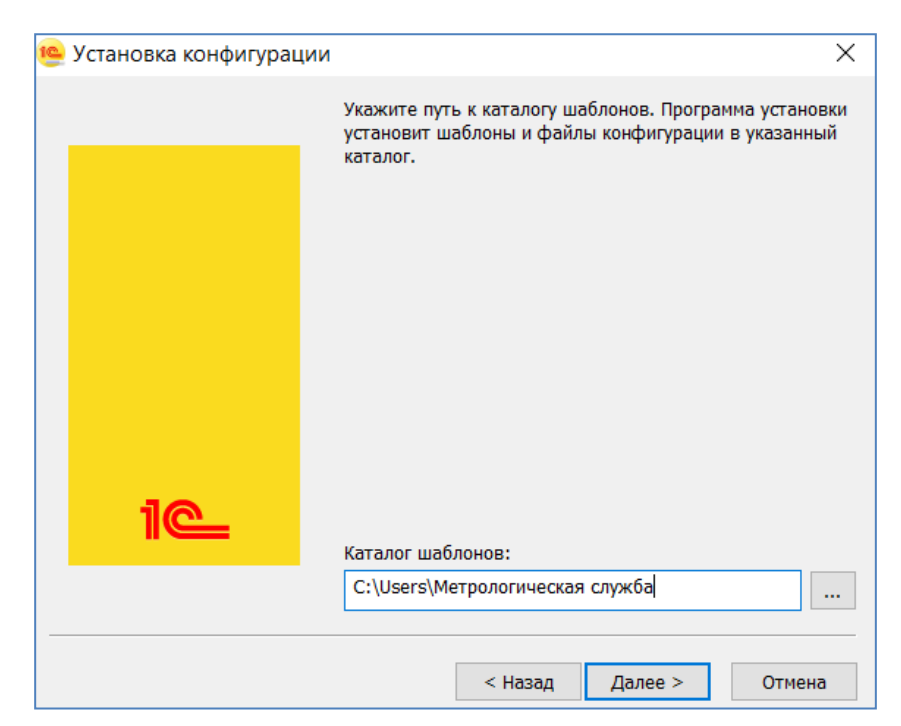

Предложенный по умолчанию путь к каталогу шаблонов можно изменить. Система выполнит попытку установки шаблона конфигурации в указанный каталог.

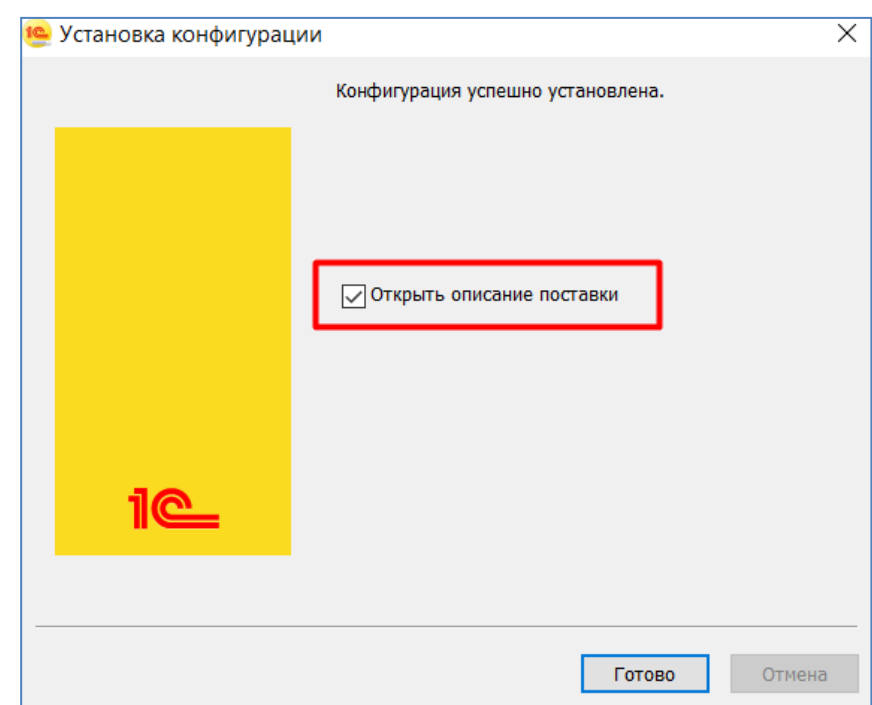

О завершения процесса установки программа выдает сообщение, что конфигурация успешно установлена. При установленном флаге Открыть описание поставки будет выведен информационный файл с read.me, входящий в комплект поставки.

# Установка системы лицензирования и защиты конфигурации

Конфигурация Метрологическая служба защищена программными средствами, системой лицензирования и защиты конфигураций платформы 1С:Предприятие 8, версия 3.0.

#### Установка системы защиты

Сервер СЛК Сервер является основным элементом системы и предназначен для контроля количества лицензий и доступа к ключам защиты, защищенным объектам и лицензионным параметрам. Сервер СЛК поддерживает одновременную работу с ключами от нескольких продуктов, поэтому рекомендуются установочные пакеты:

- Windows 32 / 64 бит:
- $\Box$ licenceserver-{version}.win.exe;
- $\Box$ upkey-{version}.exe;

При запуске установочного пакета (например licenceserver-3.0.23.9103.win.exe) выполняется установка программного пакета в интерактивном режиме. Также возможен запуск установочного пакета с параметрами командной строки. Если в папке установочного пакета сервера присутствует установочный пакет драйвера ключа защиты upkey- {version}.exe, то пользователю предлагается установить драйвер. При установке или обновлении драйвера рекомендуется отключить подключенные к USB портам ключи защиты.

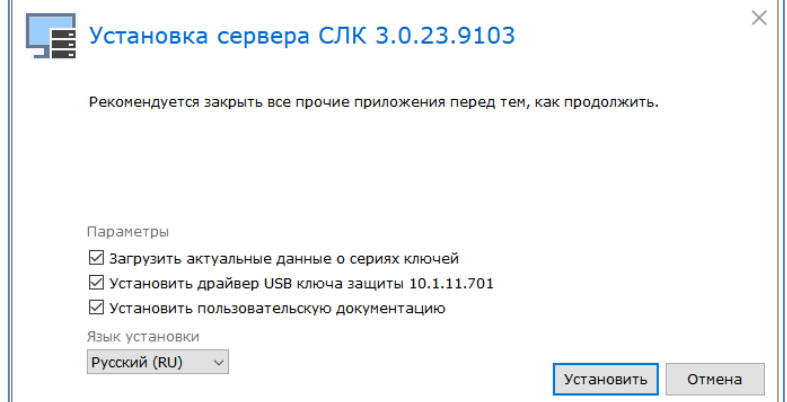

При помощи окна программы **Установка сервера СЛК** следует установить и настроить сервер лицензирования. В открывшейся форме автоматически отмечены пункты программы установки:

- Загрузить актуальные данные о сериях ключей;
- Установить драйвер USB ключа защиты (10.1.11.701);
- Установить пользовательскую документацию.

Для запуска процесса установки выполняется команда **Установить.**

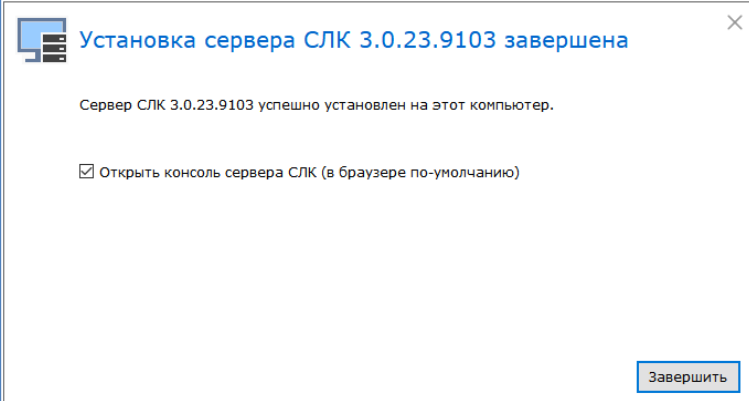

#### Активация ключей

#### **Консоль сервера**

Установка, обновление лицензий и получение резервных кодов активации выполняется при помощи консоли сервера, которая открывается при помощи веб-браузера по адресу и порту сервера СЛК. Например, на локальном компьютере при использовании стандартного порта адрес консоли будет [https://localhost:9099](https://localhost:9099/)

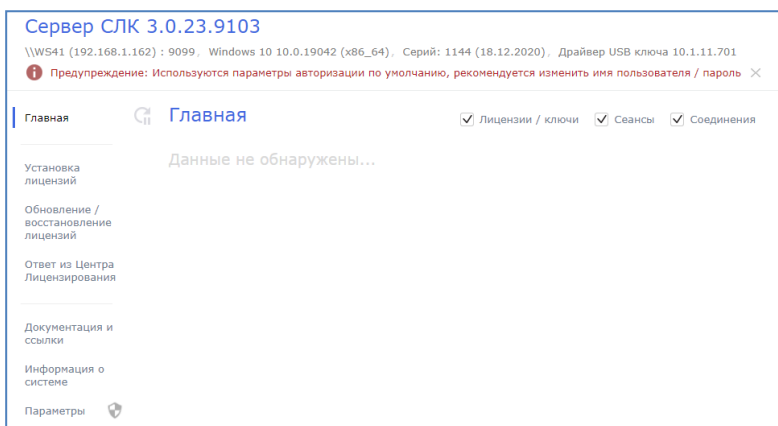

Для ОС Windows ссылка на консоль добавляется в меню **Пуск** при установке сервера СЛК: **Пуск – Программы** 

**– СЛК – 3.0 – Консоль сервера** (браузер по умолчанию).

Установка программного ключа выполняется несколькими способами:

- автоматически, через Интернет;
- при помощи файлового запроса;
- по телефону.

#### **Установка лицензий автоматически через Интернет**

Если компьютер подключен к сети Интернет, этот способ наиболее предпочтителен. В этом случае система самостоятельно выполнит запрос в Центр лицензирования СЛК и установит ключ на компьютере.

Для выполнения автоматической установки необходимо открыть консоль сервера СЛК, перейти в раздел **Установка лицензий**, ввести данные лицензии (код активации, ИНН/КПП) и выбрать место установки – на компьютере сервера СЛК или аппаратном носителе (неактивированном ключе защиты).

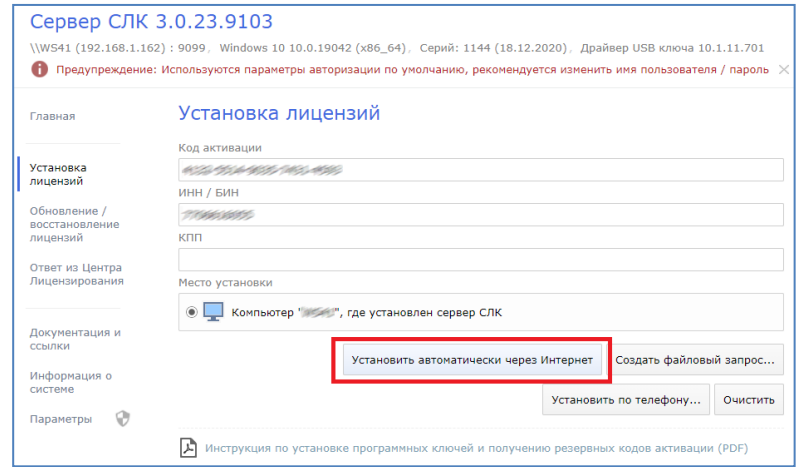

При установке на аппаратном носителе (неактивированном ключе) будет выполнена подготовка этого аппаратного ключа для работы с соответствующей конфигурацией, и пользователь получит аналог обычного, уже активированного, аппаратного ключа.

Далее по команде **Установить автоматически через Интернет** выполняется установка лицензий, в случае успешной установки отражаются данные установленного ключа.

### **Установка лицензий при помощи файлового запроса**

Этот способ используется, если компьютер, на котором выполняется установка ключа, не подключен к сети Интернет или доступ к Центру лицензирования СЛК закрыт (например, из-за блокировки в настройках прокси-сервера).

В этом случае формируется файловый запрос, который отправляется его в Центр лицензирования СЛК по электронной почте. На адрес отправки запроса Центра лицензирования СЛК направляется ответ, который необходимо установить на сервер СЛК.

Для формирования запроса открывается консоль сервера СЛК, выполняется переход в раздел **Установка лицензий** и вводятся данные лицензии. После ввода данных лицензии выполняется команда **Создать файловый запрос...** для формирования и последующей отправки запроса.

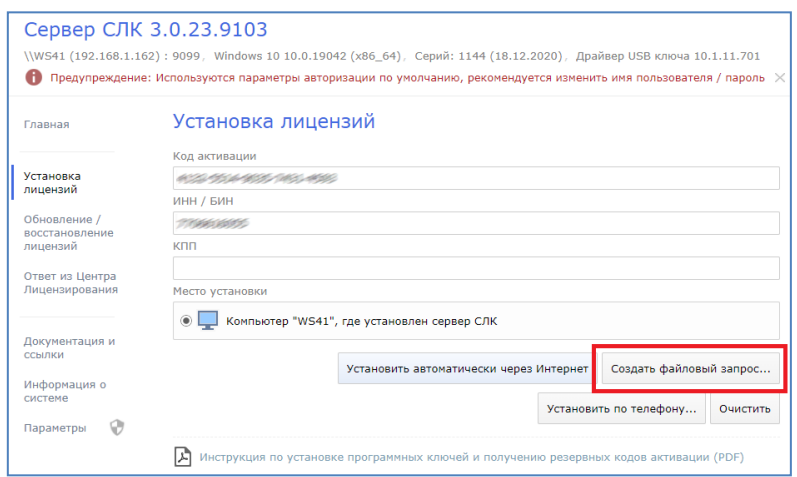

Полученный запрос необходимо сохранить в файл или скопировать его в буфер обмена и отправить в Центр лицензирования СЛК по электронной почте на адрес katran $@$ 1c.ru.

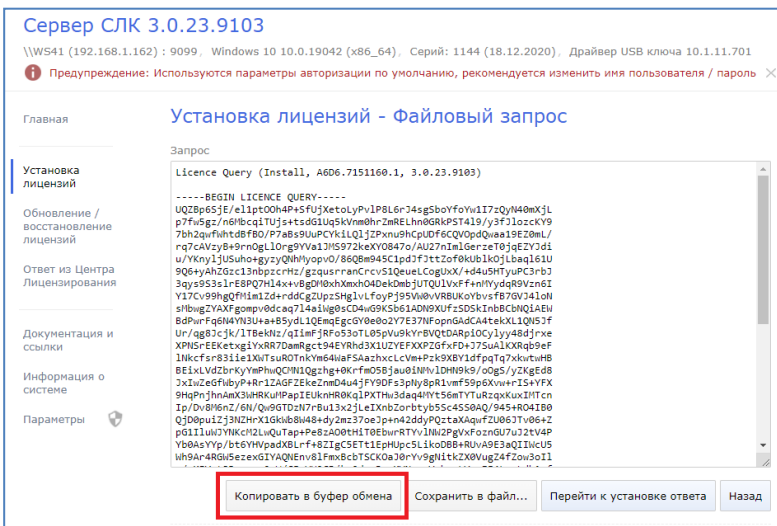

В случае успешной обработке запроса из Центра лицензирования СЛК направляется соответствующий файл ответа, для установки которого необходимо открыть консоль сервера СЛК, перейти в раздел **Ответ из Центра Лицензирования** и загрузить полученный ответ.

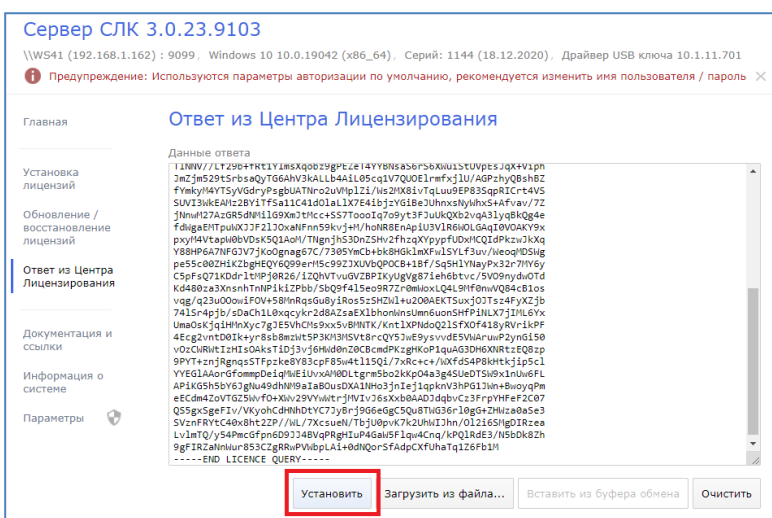

Далее продолжить установку и выполнить команду Установить для завершения процесса установки. При успешном завершении процесса установки лицензии отображаются данные установленного ключа.

### **Установка лицензий по телефону**

Этот способ используется в крайнем случае, когда нет возможности работать с Интернет и электронной почтой. Для выполнения установки по телефону необходимо открыть консоль сервера СЛК, перейти в раздел **Установка лицензий** и ввести данные лицензии. После ввода данных выполнить команду **Установить по телефону** для формирования запроса.

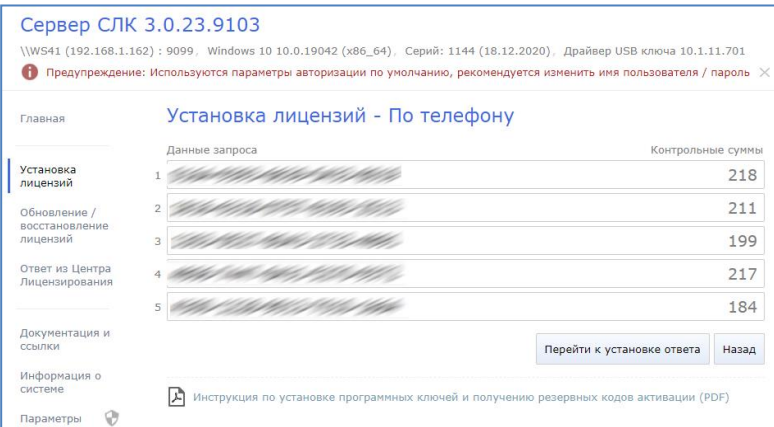

Необходимо позвонить в Центр лицензирования СЛК по телефону, указанному в содержащем код активации документе, и сообщить оператору указанный набор цифр, сверяя контрольную сумму в конце каждой строки. После подтверждения оператором контрольных сумм перейти к установке ответа, выполнив команду **Перейти к установке ответа**. В случае успешной обработки запроса оператор продиктует ответный набор цифр, который необходимо построчно ввести в поля ввода, сверяя контрольные суммы в конце каждой строки.

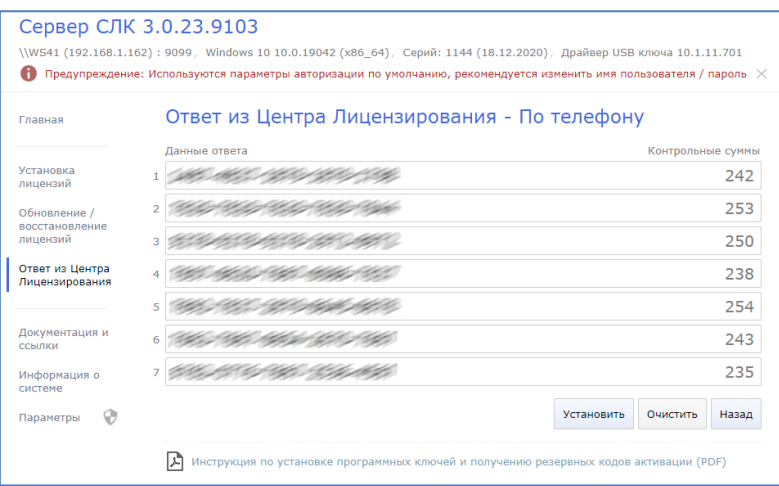

После подтверждения всех контрольных сумм выполняется команда **Установить** для завершения процесса установки. В случае успеха будут отображены данные установленного ключа.